# **gion 16**<br>TxEIS > Registration > Texas Unique Student ID Processing - UID Enrollment

### **Items to understand before Creating UID Enrollment File:**

- Registration > Utilities > Texas Unique Student ID Processing > **Missing UID Report** Run to determine if any students are missing their Unique ID. Unique ID Assignment must be completed before creating and submitting the UID Enrollment Export file.
- If students show on the **Missing UID Report:**
	- o **Create** a UID Assignment file Registration > Utilities > Texas Unique Student ID Processing – **UID Assigment**
	- o **Upload** to TSDS > Unique ID > Assign > Upload File.
	- o **Download** the results of the file and **import** into TxEIS > Registration > Utilities > Texas Unique Student ID Processing – UID Import.
	- $\circ$  The Student UIDs can also be hand entered on the student in Registration  $>$ Maintenance > Student Enrolllment – Demo 1 tab
- The **FIRST UID Enrollment FILE** sent for the new school year will contain ALL Enrollment and Withdrawal Events for the beginning of the year.
- Each file after that will only include student enrollment or withdrawal records that have occurred since the last time the UID Enrollment Export file was created.

### **Creating a UID Enrollment File in TxEIS > Registration:**

- 1. Navigate to Utilities > Texas Unique Student ID Processing.
- 2. On the UID Export Screen, UID Enrollment is selected by default.
- 3. Click execute.
- 4. If **NO new enrollment or withdrawals** have occurred during the date range entered, you will receive the following message after CLICKING EXECUTE.
	- a. In this case, No UID Enrollment tracking file would be uploaded to Unique ID Enrollment Tracking.

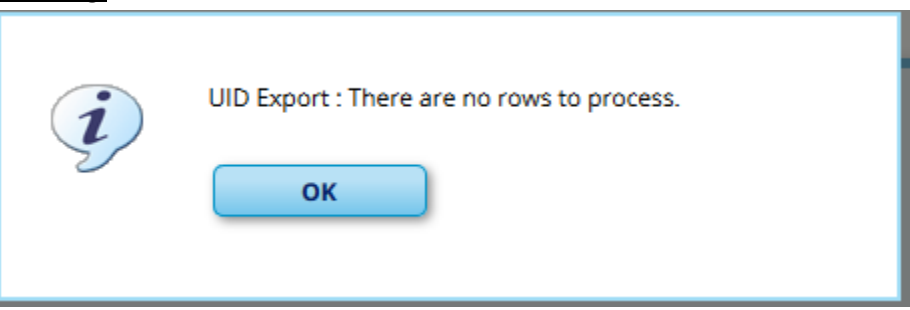

- 5. If TxEIS determines **enrollments or withdrawals have occurred** an ET Event file will be created. \*\*\*Remember that the first file of the year will include all enrollment/withdrawal records for ALL students as of the date the first file is created.\*\*\*
	- a. You will be prompted to **save** the file. Select the location and click save.
	- b. A message will appear stating the file was created successfully and will display the number of student records processed.

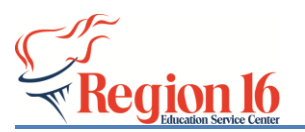

# **gion 16**<br>**CONFICATER CERNET TXEIS > Registration > Texas Unique Student ID Processing - UID Enrollment**

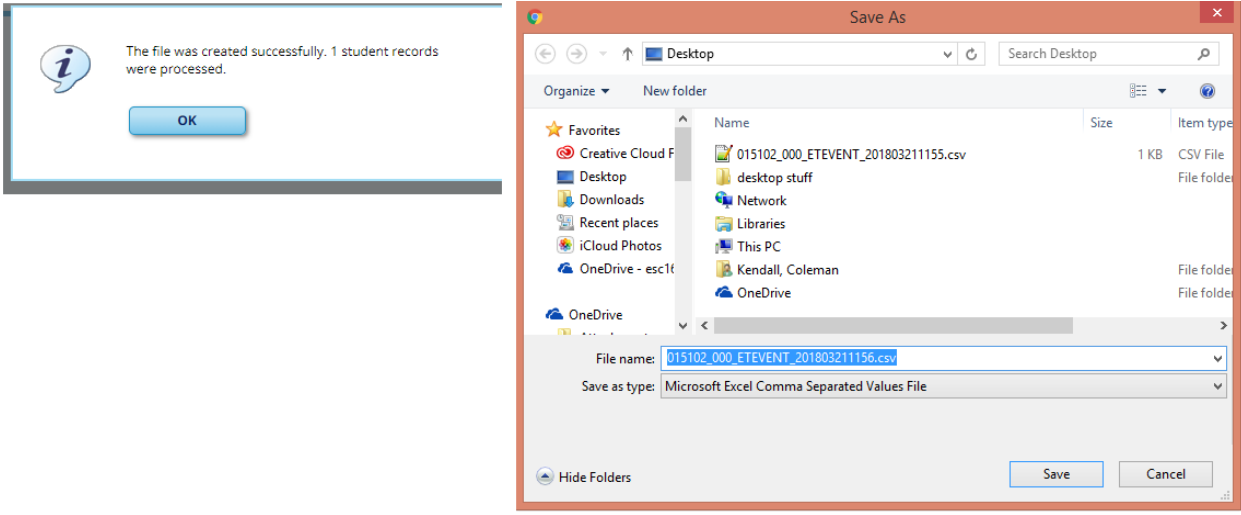

- 6. **Upload the file** to the Unique ID: Login to TEAL TSDS Portal > Unique ID > **Enrollment Event** > Upload File
	- a. Refer to the UID User Guide available on the TSDS > Documentation Section of our IMS Webpage - <http://www.esc16.net/page/IMS.TSDS>

#### **Additional Information:**

*If necessary*, you can use [Registration > Utilities > Reset Values](https://tcc-help.net/txeis/student/doku.php/registration/utilities/resetvalues) to reset the *UID Enrollment Event Flag* value to blank for students. This allows you to resubmit enrollment events for a specified date range with new enrollment events and any updated enrollment records.

The Reset Values utility retrieves all students whose entry date or withdrawal date is within a specified date range and have been processed (i.e., their flag is set to *P-Processed*) (i.e, their enrollment event information has already been submitted to TEA). The utility resets the flag for the selected students from *P-Processed* to blank. The utility includes *all* campuses, grade levels, tracks, and students in the district.

Once all students' flags are blank, you can re-export enrollment event data and Upload the file to Unique ID > Enrollment Event > Upload File.